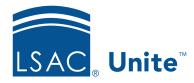

Unite Education Program v6.5

Job Aid: 5593

# Add a Customer Journey to Unite

In Unite, a customer journey defines the process that merges communications, actions, and segments together and automates the communications and actions to a targeted audience. All customer journeys begin with a segment. You can have multiple segments, communications, and conditions in a customer journey. Segments and emails must be active and live in order to use in customer journeys.

## Add the customer journey

- 1. Open a browser and log on to Unite.
- 2. On the main menu, click JOURNEYS.
- 3. On the navigation pane, click **Customer journeys**.
- 4. On the command bar, click + New .
- 5. If you want to start with a template, click the template and then click

  Otherwise, click Skip.

#### **Note**

You can start with a system template, or a custom template added by a Unite user from your school.

- 6. Click the General tab.
- 7. In the **Name** text box, enter a unique name for the customer journey.

### Note

If you are running multiple instances of Unite, there is a school code for a JD instance and a school code for an LLM instance. Make sure you designate the correct code so that Unite sends emails to the people in the correct instance.

- 8. In the **Target** text box, verify **Contact** is selected.
- 9. In the **Start date and time** box, select the date and time of the first day you want the customer journey to go into effect.
- 10. In the **End date and time** box, select the date and time of the last day you want the customer journey to be in effect.
- 11. Verify or change the **Time zone** for the journey.
- 12. In the **Content Settings** list box, enter your **School ID**.
- 13. Click Save
- 14. Design the customer journey.

#### Related resources

• 5711 - Set the Publish Status for an Active Customer Journey